## **HOW TO VIEW DETAILED INVOICES ON FEDEX.COM**

- 1. Visit<https://www.fedex.com/us/>
- 2. Enter your User Name and Password (Note: You must have a fedex.com account created in order to view your invoice details online.)

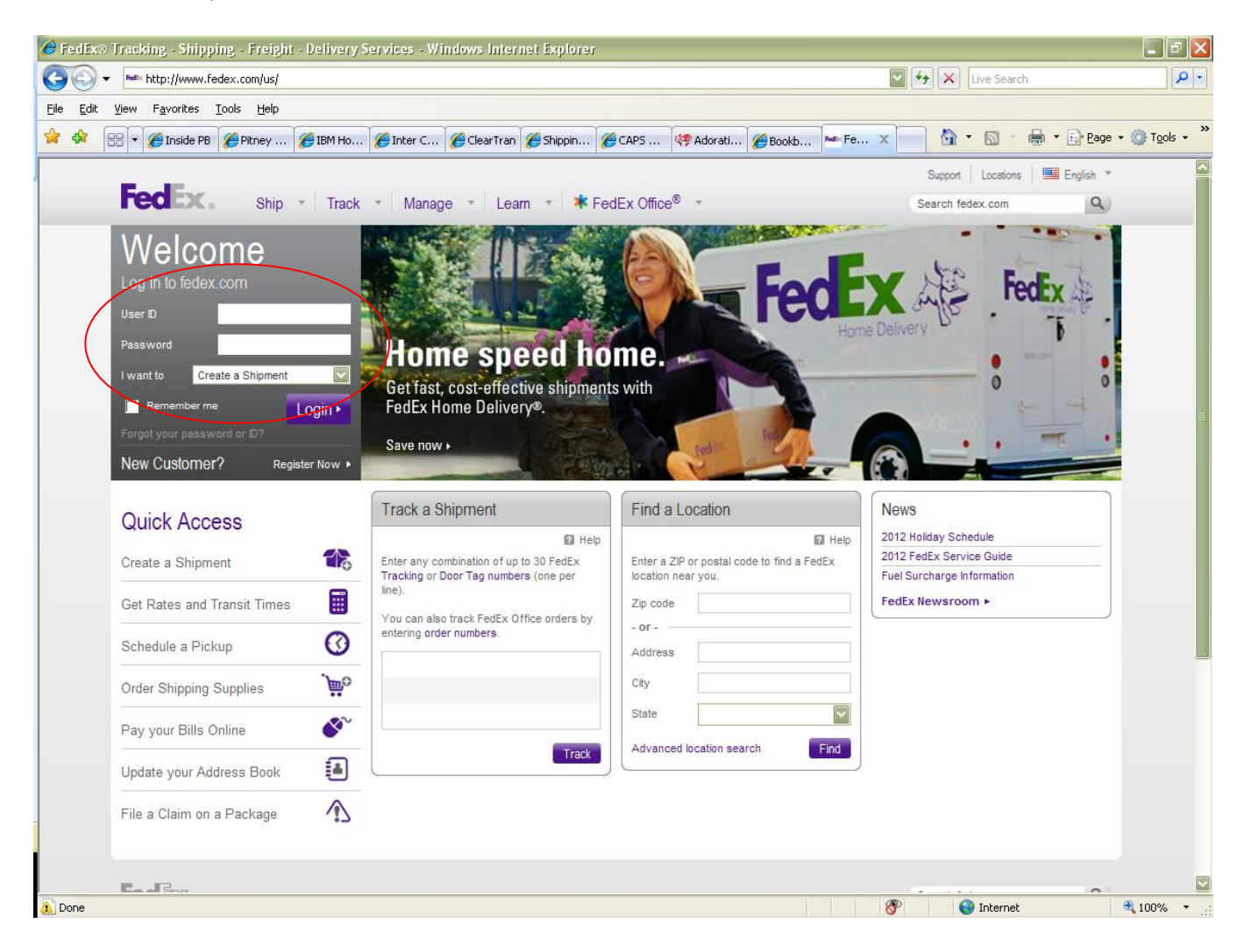

**Continue…**

3. Choose the "Manage" tab and click on the "View/Pay Bills".

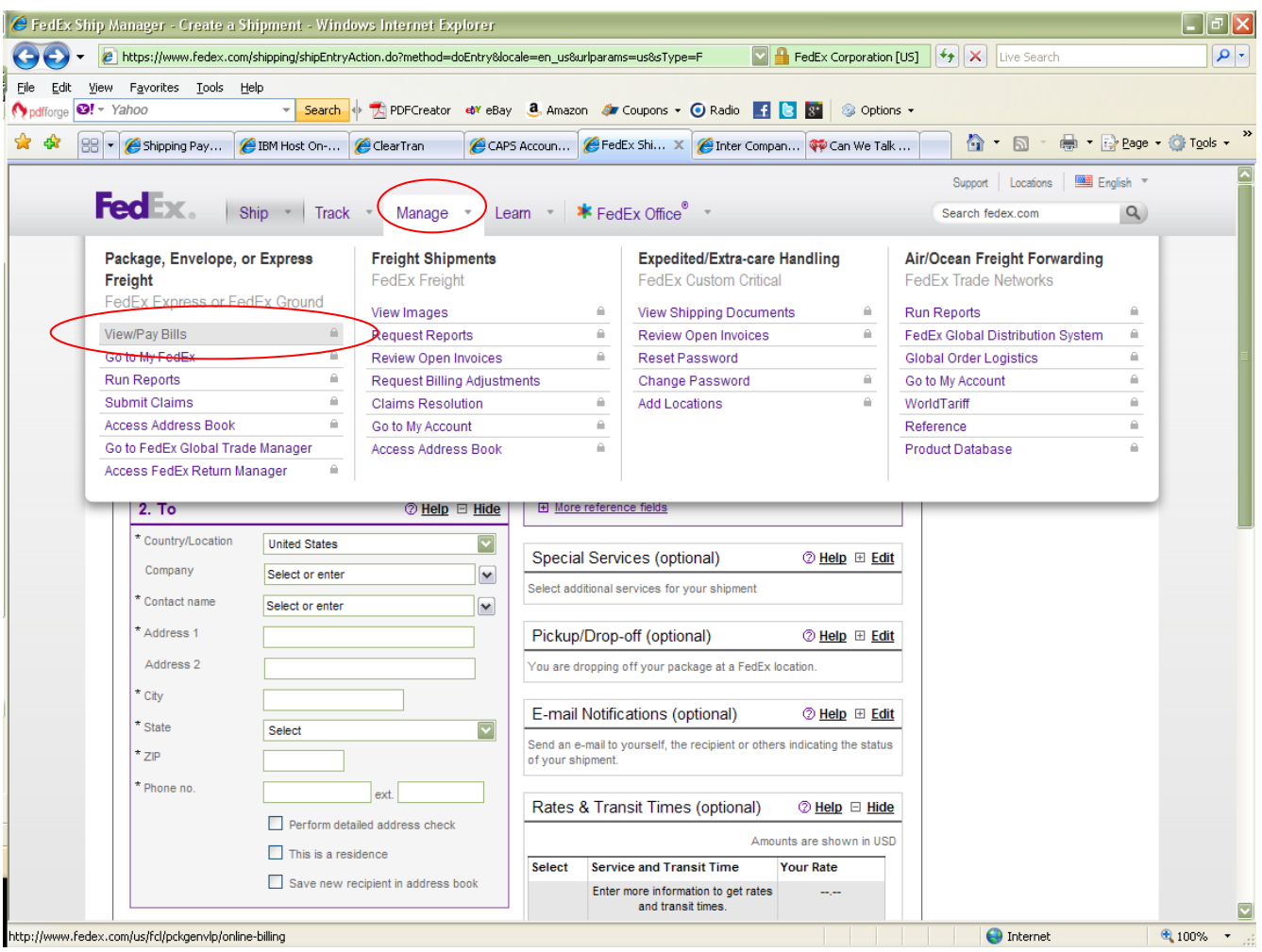

Continue...

4. Under "Credit Card Billing Activity for Last X days," select the date range of the invoices you would like to view; then click on the individual invoice(s) for which you would like to view the details.

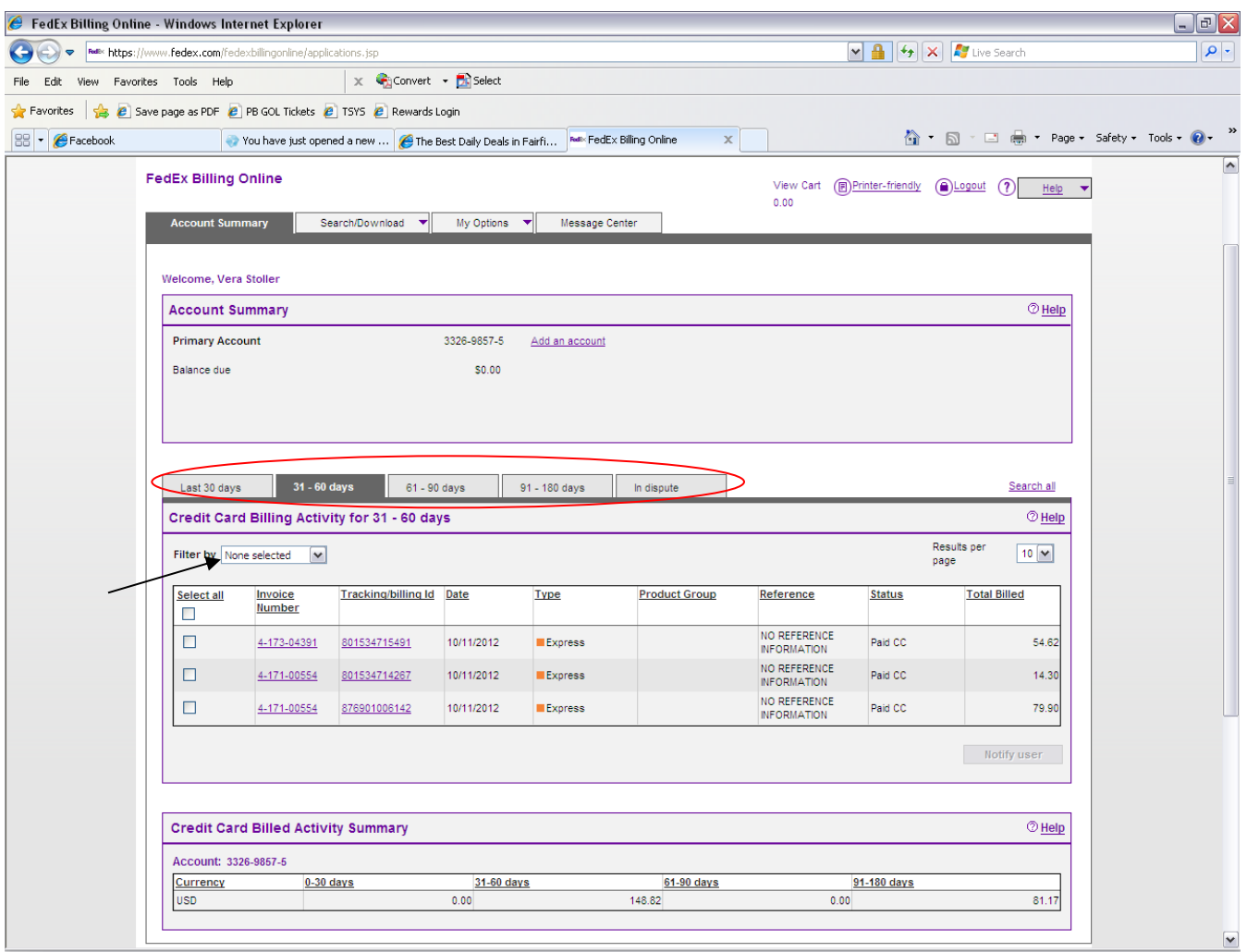

## **Continue…**

5. You will be able to view the Invoice Summary, with options to "Download Invoice" or view "Invoice Details".

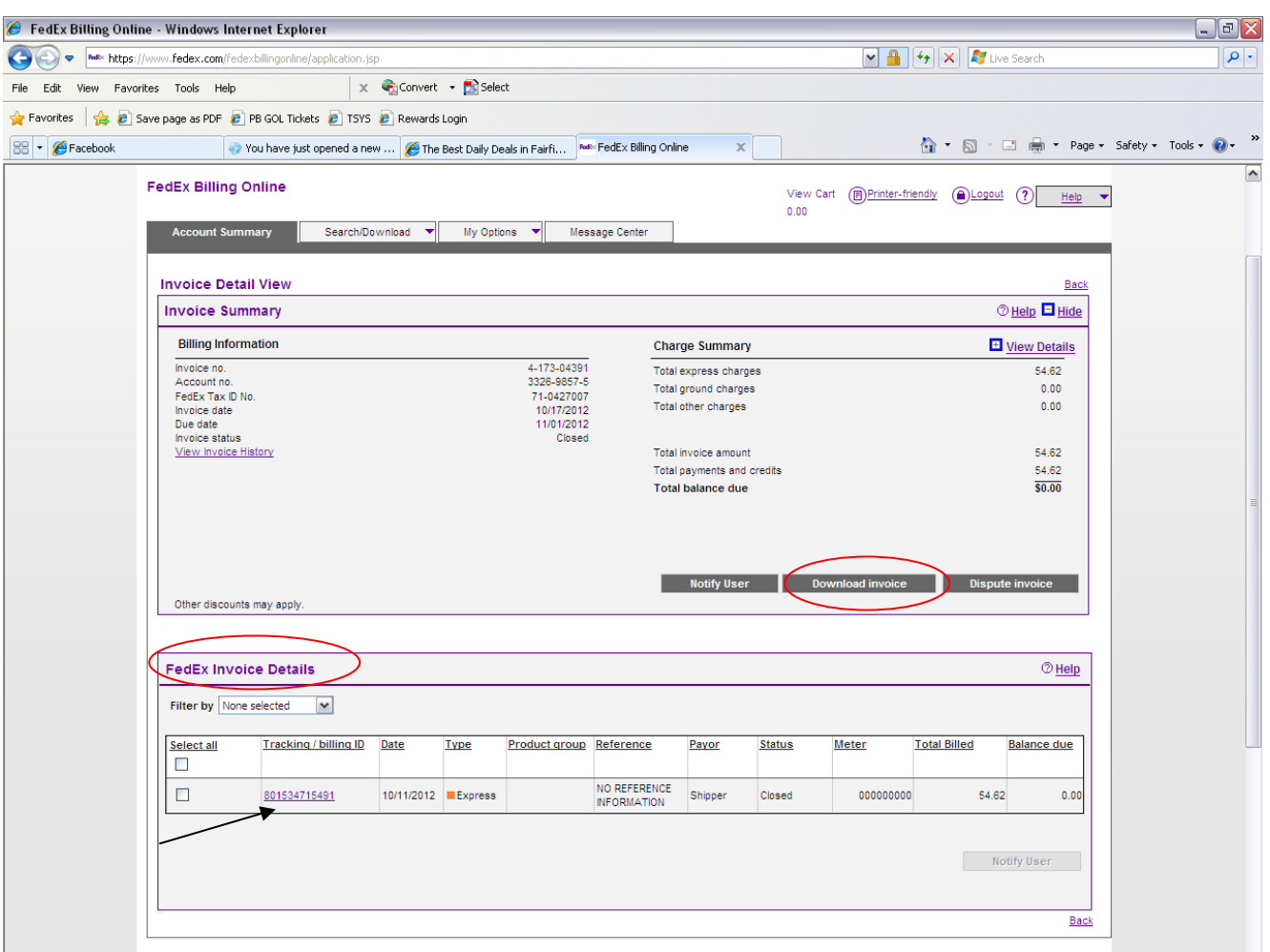

**Continue…**

6. View complete shipping invoice details.

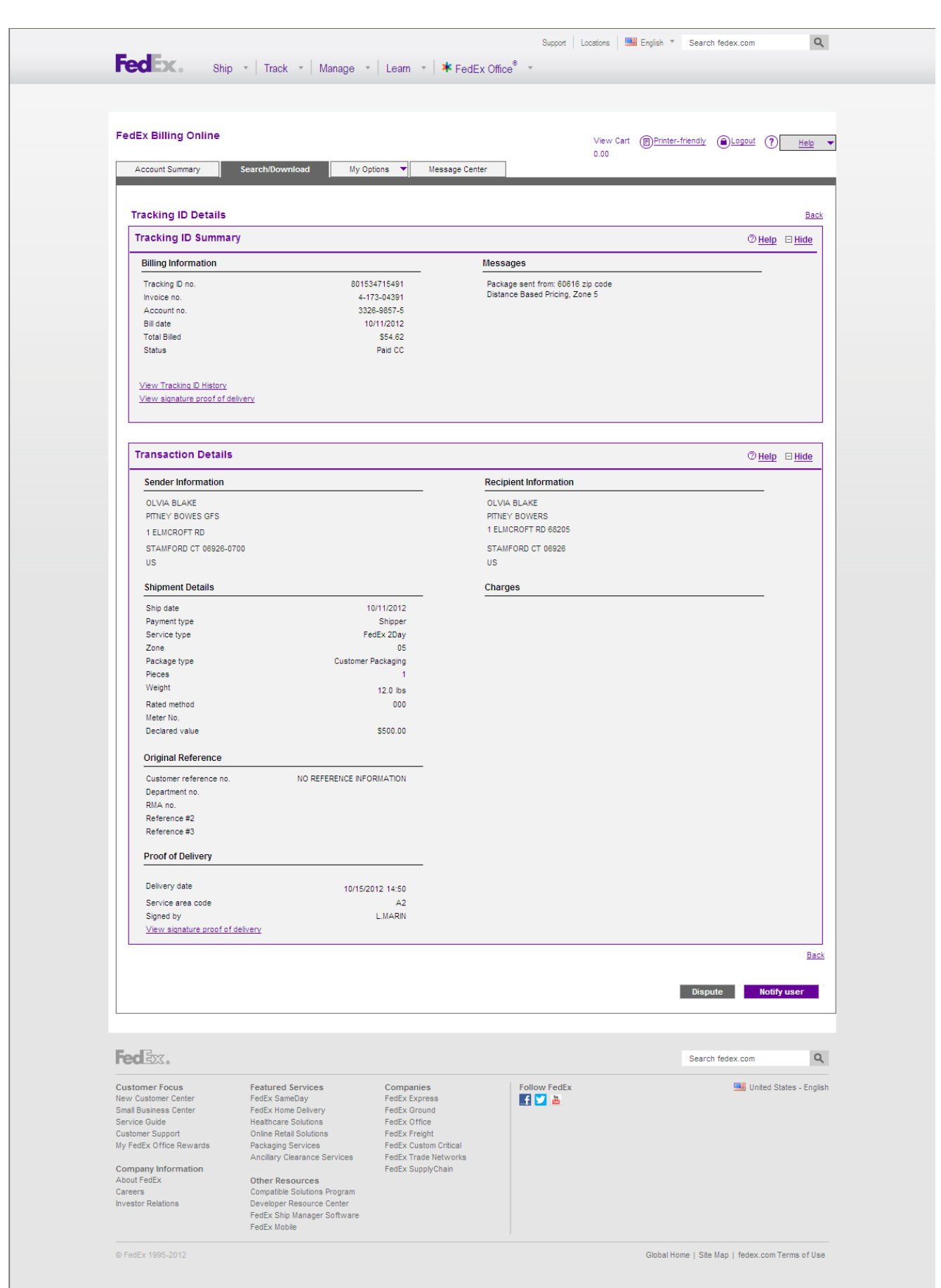